## **ARLO – Caring For Care Trainer Manual**

## **Logging In & Adding Delegates To A Private Booking**

Please download from the app store.

Logo looks like below:

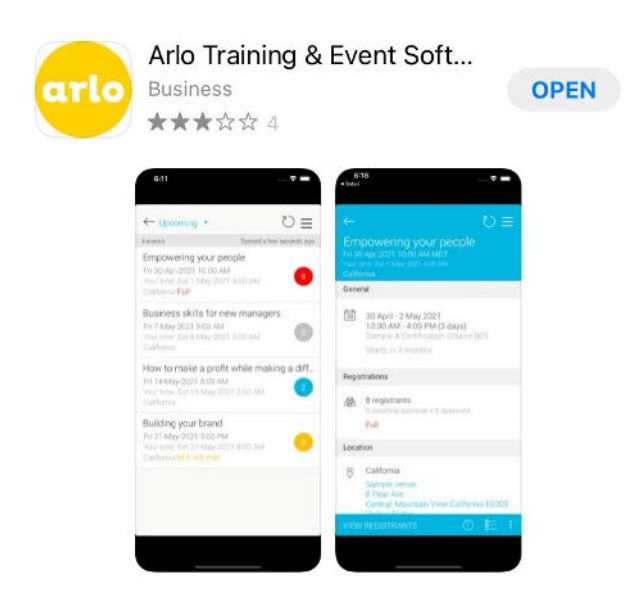

Open the app to this screen. Click "login"

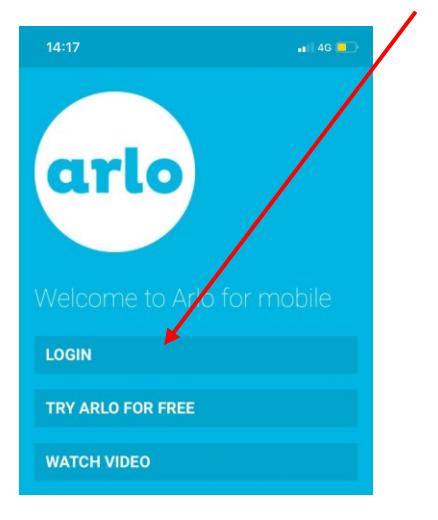

## Type "caringforcare" into the domain section

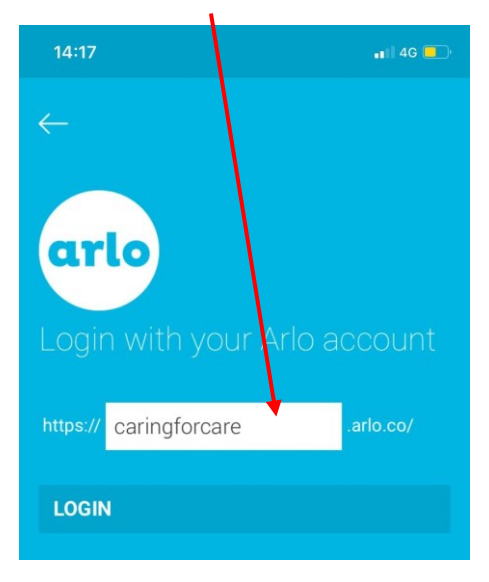

Enter your email address and password, If you cannot remember these please us the reset function

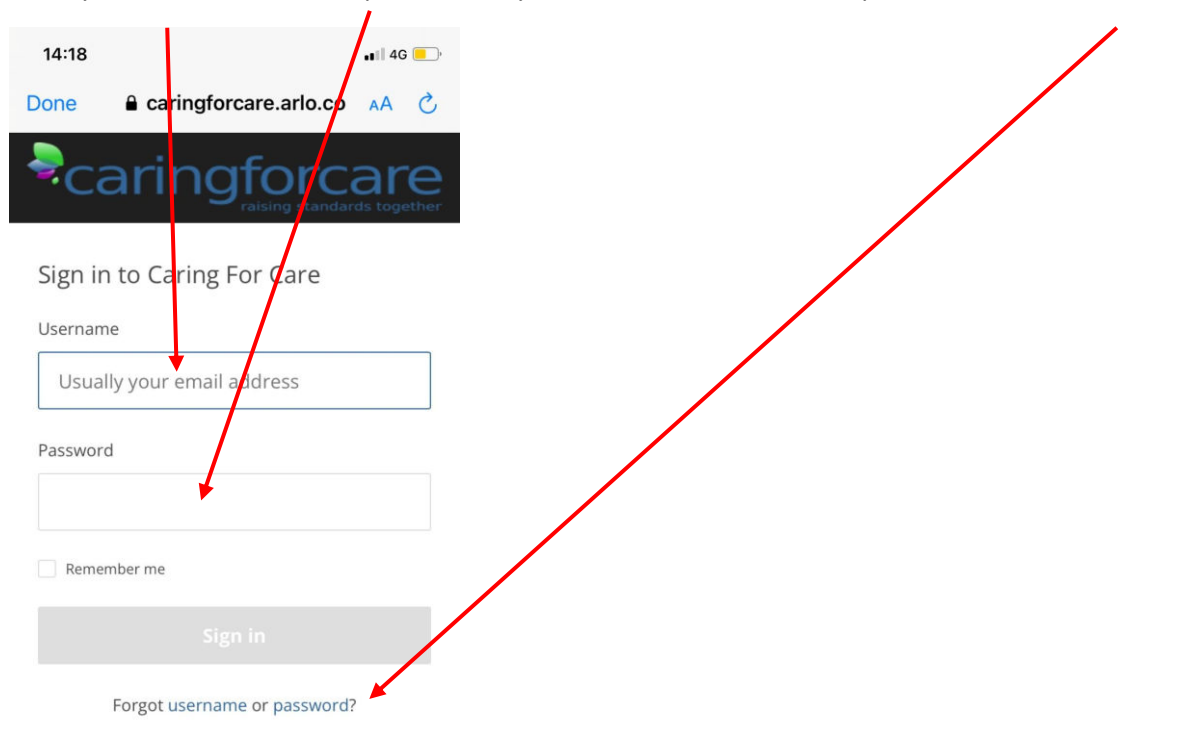

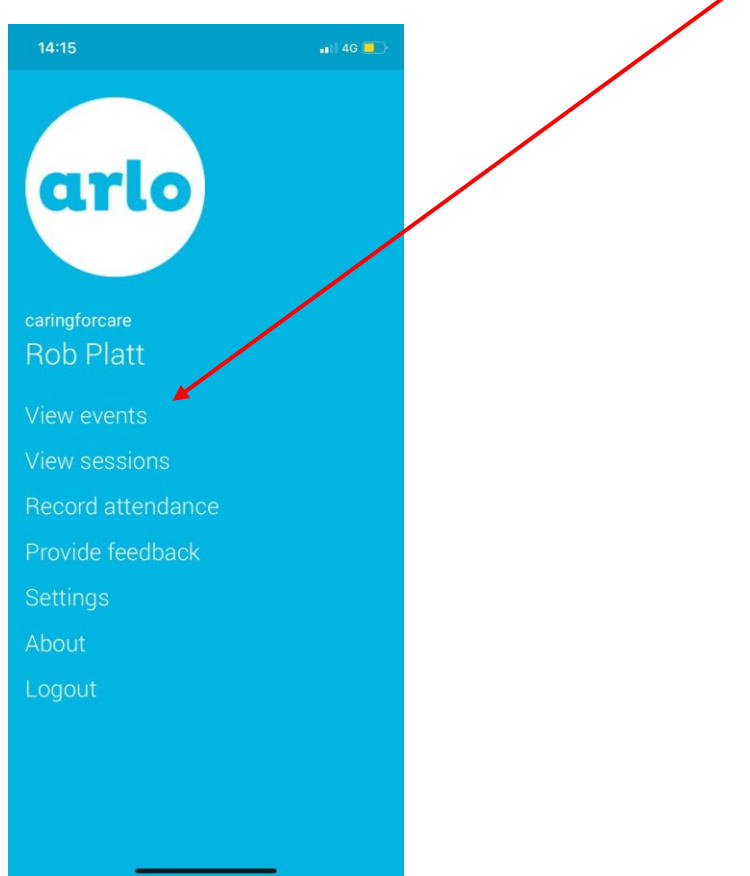

When logged in you will see this home screen, click "view events"

Here you will see a list of the courses and sessions you are booked onto.

Select the one you are currently teaching – please note multiple courses on the same day will appear as multiple events and will need to be completed separately.

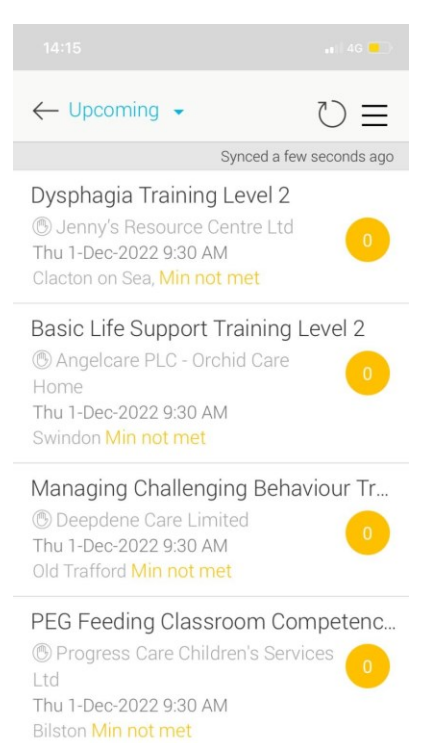

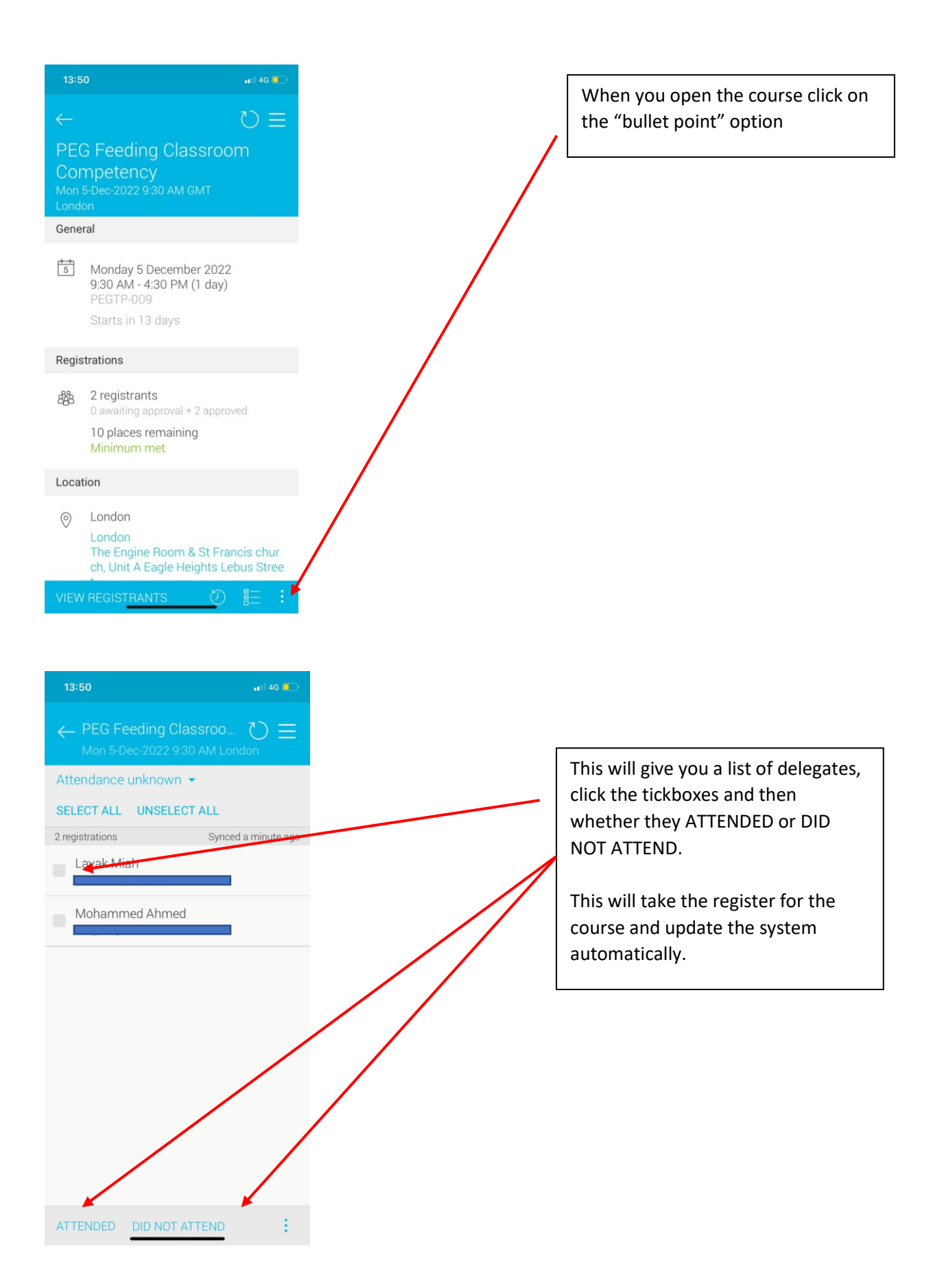